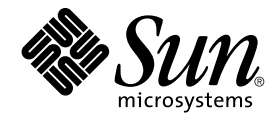

# Java Desktop System Versión 2: Guía rápida del usuario

Sun Microsystems, Inc. 4150 Network Circle Santa Clara, CA 95054 U.S.A.

Referencia: 817–5965–10 Abril 2004

Copyright 2004 Sun Microsystems, Inc. 4150 Network Circle, Santa Clara, CA 95054 U.S.A. Reservados todos los derechos.

Este producto o documento está protegido por la ley de copyright y se distribuye bajo licencias que restringen su uso, copia, distribución y descompilación. No se puede reproducir parte alguna de este producto o documento en ninguna forma ni por cualquier medio sin la autorización<br>previa por escrito de Sun y sus licenciadores, si los hubiera. El software de ter copyright y con licencia de los distribuidores de Sun.

Determinadas partes del producto pueden derivarse de Berkeley BSD Systems, con licencia de la Universidad de California. UNIX es una marca registrada en los EE.UU. y otros países, bajo licencia exclusiva de X/Open Company, Ltd.

Sun, Sun Microsystems, el logotipo de Sun, docs.sun.com, AnswerBook, AnswerBook2, y Solaris son marcas comerciales, marcas comerciales<br>registradas o marcas de servicio de Sun Microsystems, Inc. en los EE.UU. y en otros paí Copyright© 1995-2002 Macromedia, Inc. All rights reserved. Macromedia, Flash y Macromedia Flash son marcas comerciales o marcas comerciales registradas de Macromedia, Inc. en los Estados Unidos y en otros países.

La interfaz gráfica de usuario OPEN LOOK y Sun™ fue desarrollada por Sun Microsystems, Inc. para sus usuarios y licenciatarios. Sun reconoce los esfuerzos pioneros de Xerox en la investigación y desarrollo del concepto de interfaces gráficas o visuales de usuario para la industria de la<br>computación. Sun mantiene una licencia no exclusiva de Xerox para la interfaz g Sun que implementen GUI de OPEN LOOK y que por otra parte cumplan con los acuerdos de licencia por escrito de Sun.

Adquisiciones federales: El software comercial y los usuarios del gobierno están sujetos a los términos y condiciones de licencia estándar.

LA DOCUMENTACIÓN SE PROVEE "TAL CUAL" Y SE RENUNCIA A TODAS LAS CONDICIONES, INTERPRETACIONES Y GARANTÍAS EXPRESAS O IMPLÍCITAS, INCLUYENDO CUALQUIER GARANTÍA DE COMERCIALIZACIÓN IMPLÍCITA, APTITUD PARA UN USO EN PARTICULAR O INCUMPLIMIENTO, EXCEPTO EN LA MEDIDA EN QUE DICHAS RENUNCIAS SE CONSIDEREN INVÁLIDAS DESDE EL PUNTO DE VISTA LEGAL.

Copyright 2004 Sun Microsystems, Inc. 4150 Network Circle, Santa Clara, CA 95054 U.S.A. Tous droits réservés.

Ce produit ou document est protégé par un copyright et distribué avec des licences qui en restreignent l'utilisation, la copie, la distribution, et la décompilation. Aucune partie de ce produit ou document ne peut être reproduite sous aucune forme, par quelque moyen que ce soit, sans<br>l'autorisation préalable et écrite de Sun et de ses bailleurs de licence, s'il y en a. L aux polices de caractères, est protégé par un copyright et licencié par des fournisseurs de Sun.

Des parties de ce produit pourront être dérivées du système Berkeley BSD licenciés par l'Université de Californie. UNIX est une marque déposée aux Etats-Unis et dans d'autres pays et licenciée exclusivement par X/Open Company, Ltd.

Sun, Sun Microsystems, le logo Sun, docs.sun.com, AnswerBook, AnswerBook2, et Solaris sont des marques de fabrique ou des marques déposées, ou marques de service, de Sun Microsystems, Inc. aux Etats-Unis et dans d'autres pays. Toutes les marques SPARC sont utilisées sous licence et sont des marques de fabrique ou des marques déposées de SPARC International, Inc. aux Etats-Unis et dans d'autres pays. Les produits portant les marques SPARC sont basés sur une architecture développée par Sun Microsystems, Inc.

L'interface d'utilisation graphique OPEN LOOK et Sun™a été développée par Sun Microsystems, Inc. pour ses utilisateurs et licenciés. Sun reconnaît<br>les efforts de pionniers de Xerox pour la recherche et le développement du licenciés de Sun qui mettent en place l'interface d'utilisation graphique OPEN LOOK et qui en outre se conforment aux licences écrites de Sun.

CETTE PUBLICATION EST FOURNIE "EN L'ETAT" ET AUCUNE GARANTIE, EXPRESSE OU IMPLICITE, N'EST ACCORDEE, Y COMPRIS DES<br>GARANTIES CONCERNANT LA VALEUR MARCHANDE, L'APTITUDE DE LA PUBLICATION A REPONDRE A UNE UTILISATION PARTICULIERE, OU LE FAIT QU'ELLE NE SOIT PAS CONTREFAISANTE DE PRODUIT DE TIERS. CE DENI DE GARANTIE NE S'APPLIQUERAIT PAS, DANS LA MESURE OU IL SERAIT TENU JURIDIQUEMENT NUL ET NON AVENU.

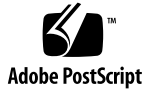

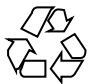

040413@8606

# Contenido

#### **[Prefacio 5](#page-4-0)**

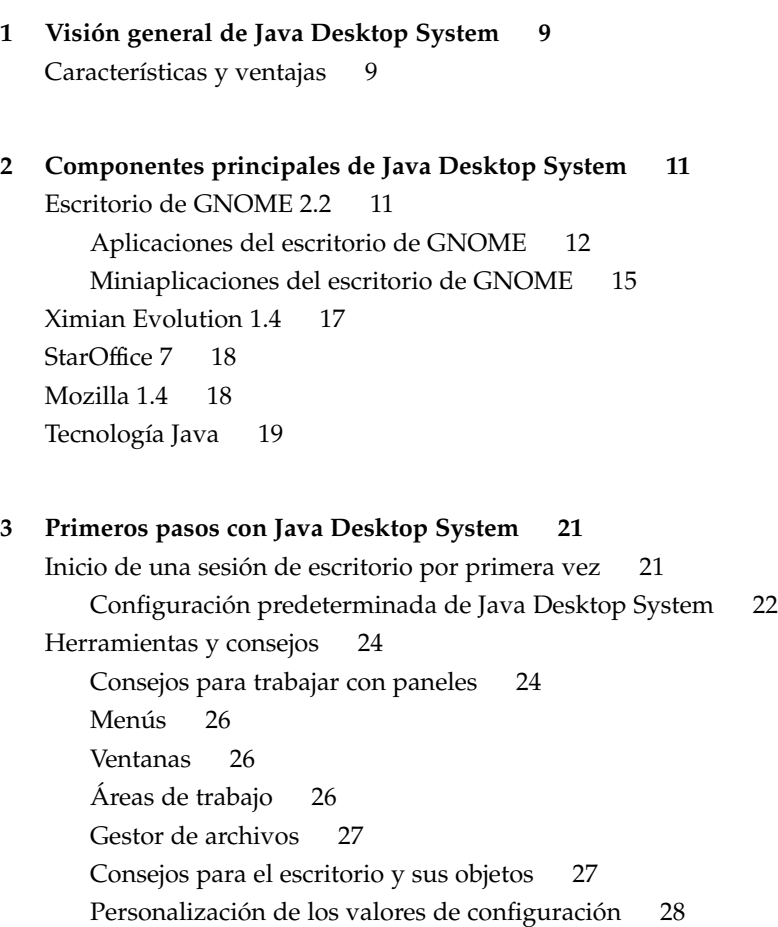

[Para iniciar Evolution 29](#page-28-0) [Para iniciar StarOffice 30](#page-29-0) [Para abrir un archivo de StarOffice 30](#page-29-0) [Para iniciar Mozilla 31](#page-30-0) [Dónde encontrar más información 31](#page-30-0)

**4** Java Desktop System Versión 2: Guía rápida del usuario • Abril 2004

### <span id="page-4-0"></span>Prefacio

Este manual es una introducción a las principales características y componentes de Sun Java™ Desktop System Versión 2.

### Documentación relacionada

Los manuales siguientes están relacionados con esta guía:

- *Java Desktop System Versión 2: Guía de instalación*
- *Java Desktop System Versión 2: Notas sobre la versión*
- *Java Desktop System Versión 2: Guía para la resolución de problemas*

Estas versiones pueden consultarse en el CD de documentación que acompaña al producto o en [http://docs.sun.com.](http://docs.sun.com)

### Documentación relacionada

Esta guía está relacionada con los siguientes manuales:

- *GNOME 2.2 Desktop Accessibility Guide*
- *GNOME 2.2 Desktop on Linux System Administration Guide*
- *Escritorio GNOME 2.2 para Linux: Guía del usuario*
- *StarOffice 7 Office Suite Setup Guide*
- *StarOffice 7 Office Suite User's Guide*

■ *Edición Ximian Evolution 1.4 de Sun Microsystems: Guía del usuario*

Estas versiones pueden consultarse en el CD de documentación que acompaña el producto o en [http://docs.sun.com.](http://docs.sun.com)

### Acceso a la documentación de Sun en línea

 ${\rm La}$ sede web docs.sun.com $^{\rm SM}$  permite acceder a la documentación técnica de Sun en línea. Puede explorar el archivo docs.sun.com, buscar el título de un manual o un tema específicos. El URL es <http://docs.sun.com>.

## Solicitud de documentación de Sun

Sun Microsystems ofrece una seleccionada documentación impresa sobre el producto. Si desea conocer una lista de documentos y cómo pedirlos, consulte "Adquirir documentación impresa" en [http://docs.sun.com.](http://docs.sun.com)

### Convenciones tipográficas

La tabla siguiente describe los cambios tipográficos utilizados en este manual.

**TABLA P–1** Convenciones tipográficas

| Tipo de letra o<br>símbolo | Significado                                                                       | Ejemplo             |
|----------------------------|-----------------------------------------------------------------------------------|---------------------|
| AaBbCc123                  | Lo que usted escribe, contrastado con la<br>salida por la pantalla del computador | Inombre máquina% su |
|                            |                                                                                   | Password:           |

**<sup>6</sup>** Java Desktop System Versión 2: Guía rápida del usuario • Abril 2004

#### **TABLA P–1** Convenciones tipográficas *(Continuación)*

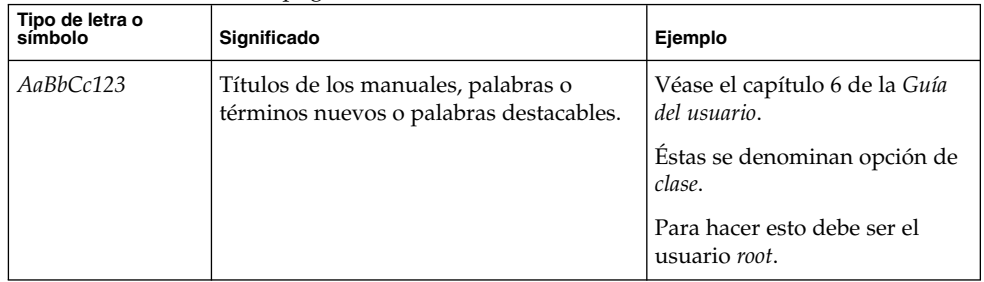

Java Desktop System Versión 2: Guía rápida del usuario • Abril 2004

#### <span id="page-8-0"></span>CAPÍTULO **1**

# Visión general de Java Desktop System

Java Desktop System ofrece un entorno completo para el escritorio, que incluye aplicaciones avanzadas para mejorar la productividad. Está basado en su mayor parte en software de libre distribución. Los principales componentes y características se explican en las siguientes secciones.

## Características y ventajas

Java Desktop System ofrece las siguientes características y ventajas:

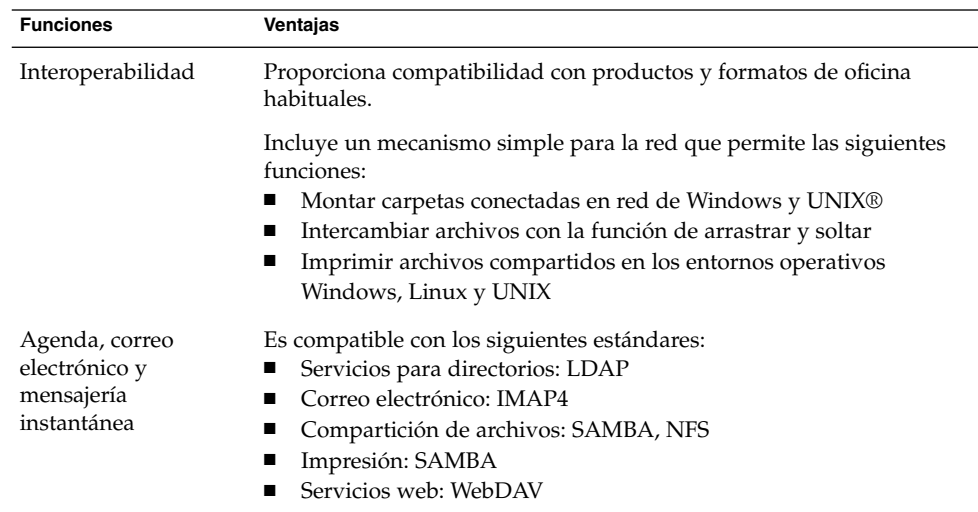

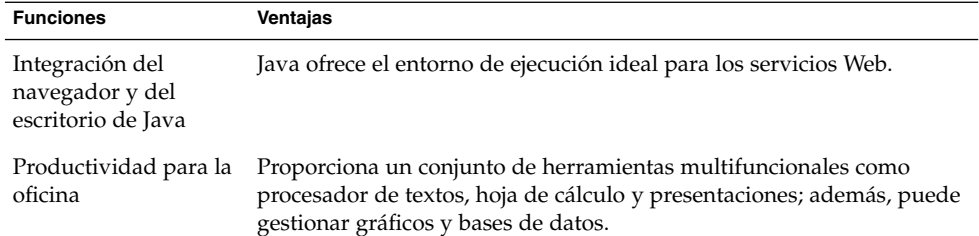

#### <span id="page-10-0"></span>CAPÍTULO **2**

# Componentes principales de Java Desktop System

A continuación se destacan los componentes principales de Java Desktop System:

- "Escritorio de GNOME 2.2" en la página 11
- ["Ximian Evolution 1.4"](#page-16-0) en la página 17
- "StarOffice 7" [en la página 18](#page-17-0)
- "Mozilla 1.4" [en la página 18](#page-17-0)
- ["Tecnología Java"](#page-18-0) en la página 19

## Escritorio de GNOME 2.2

El escritorio de GNOME permite interactuar de forma eficiente con las aplicaciones y documentos que se utilizan a diario.

Los componentes más importantes del escritorio de GNOME se detallan a continuación:

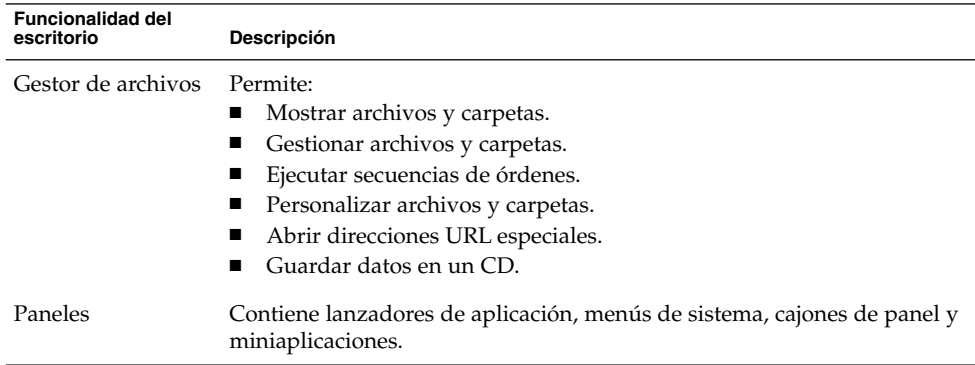

<span id="page-11-0"></span>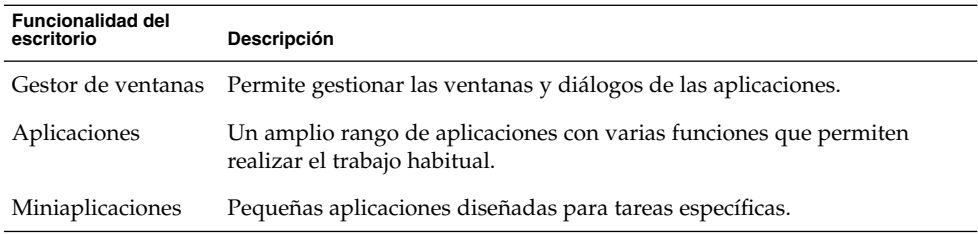

### Aplicaciones del escritorio de GNOME

En la siguiente tabla se muestran las aplicaciones del escritorio de GNOME.

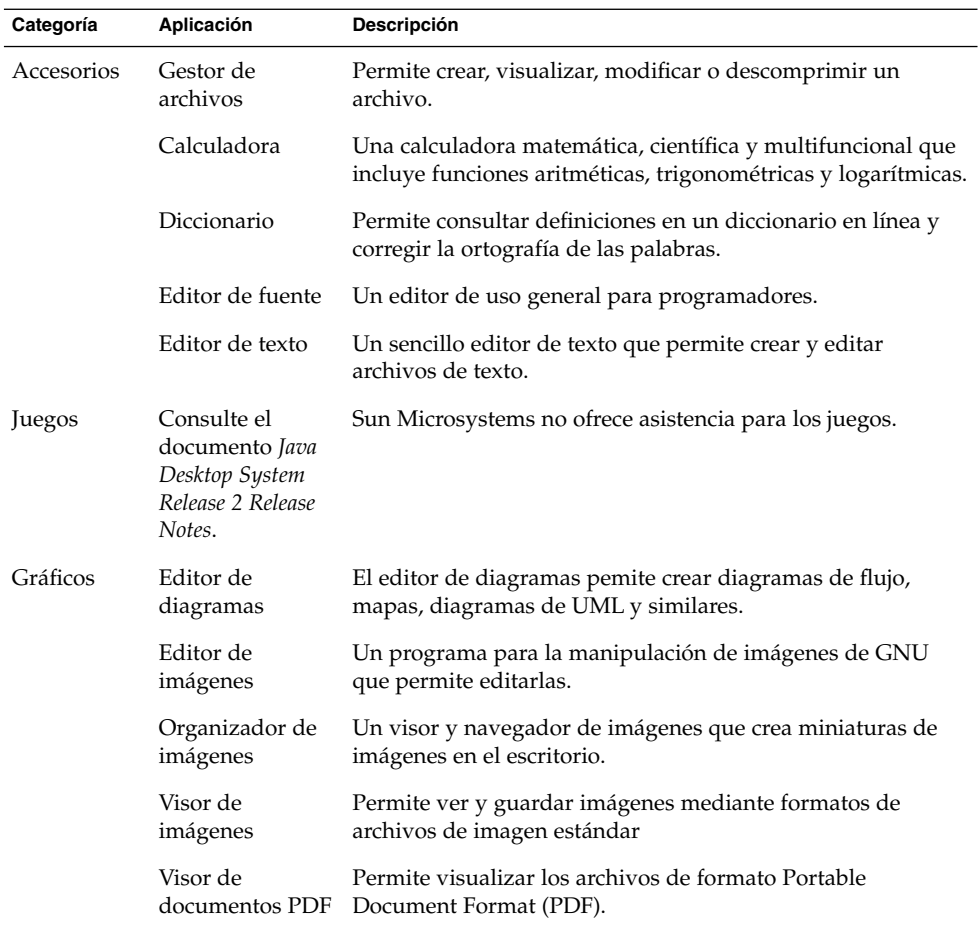

**12** Java Desktop System Versión 2: Guía rápida del usuario • Abril 2004

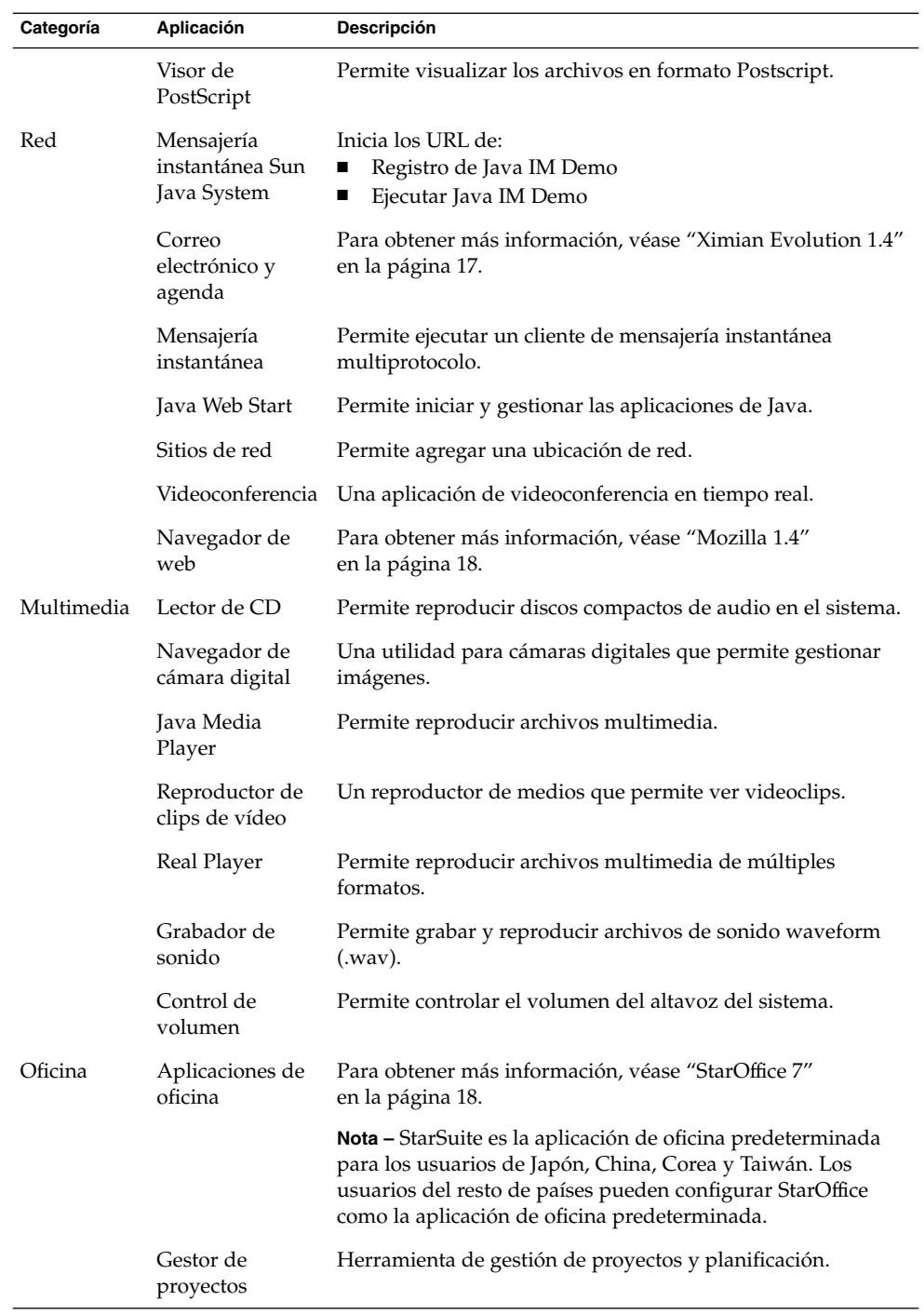

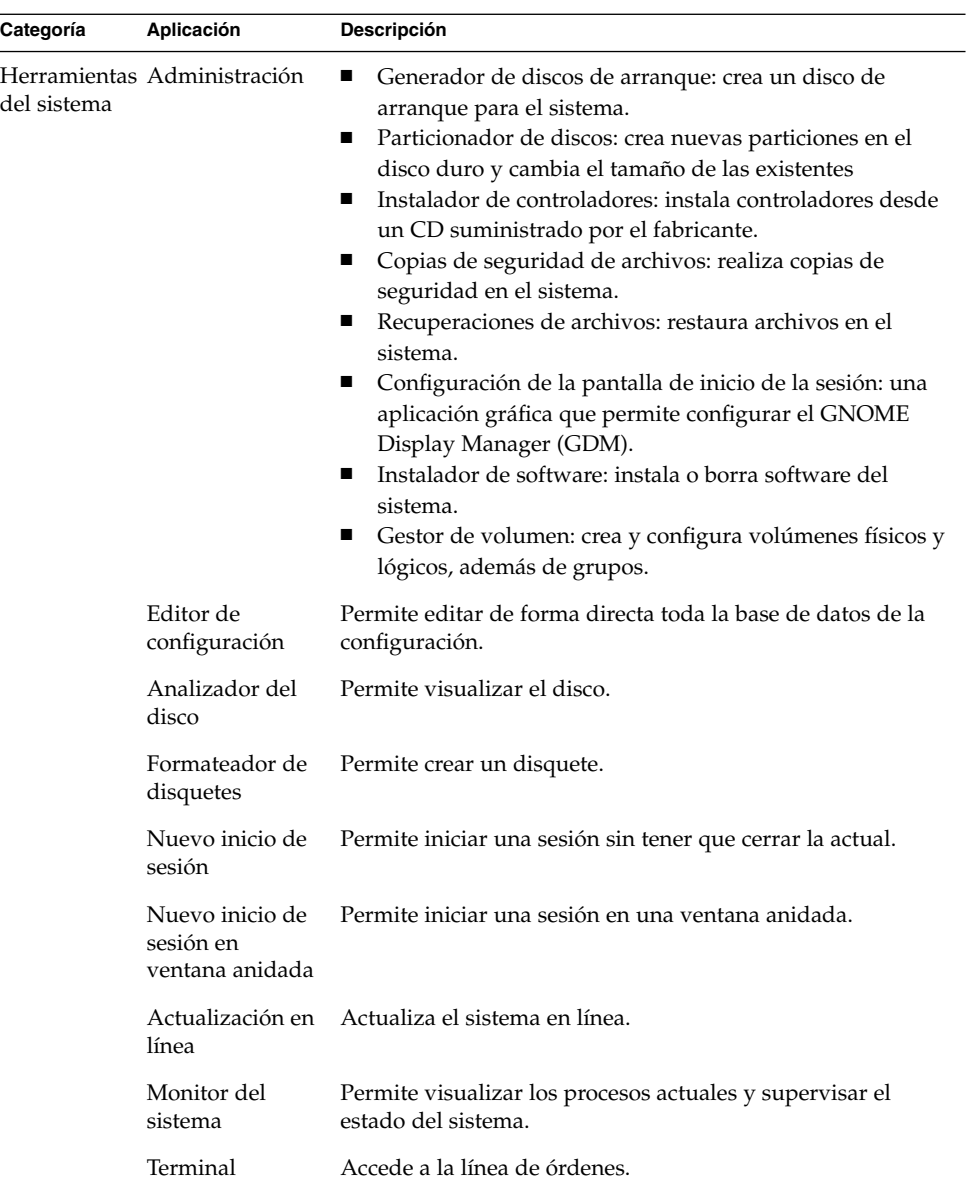

## <span id="page-14-0"></span>Miniaplicaciones del escritorio de GNOME

En la siguiente tabla se muestran las miniaplicaciones del escritorio de GNOME.

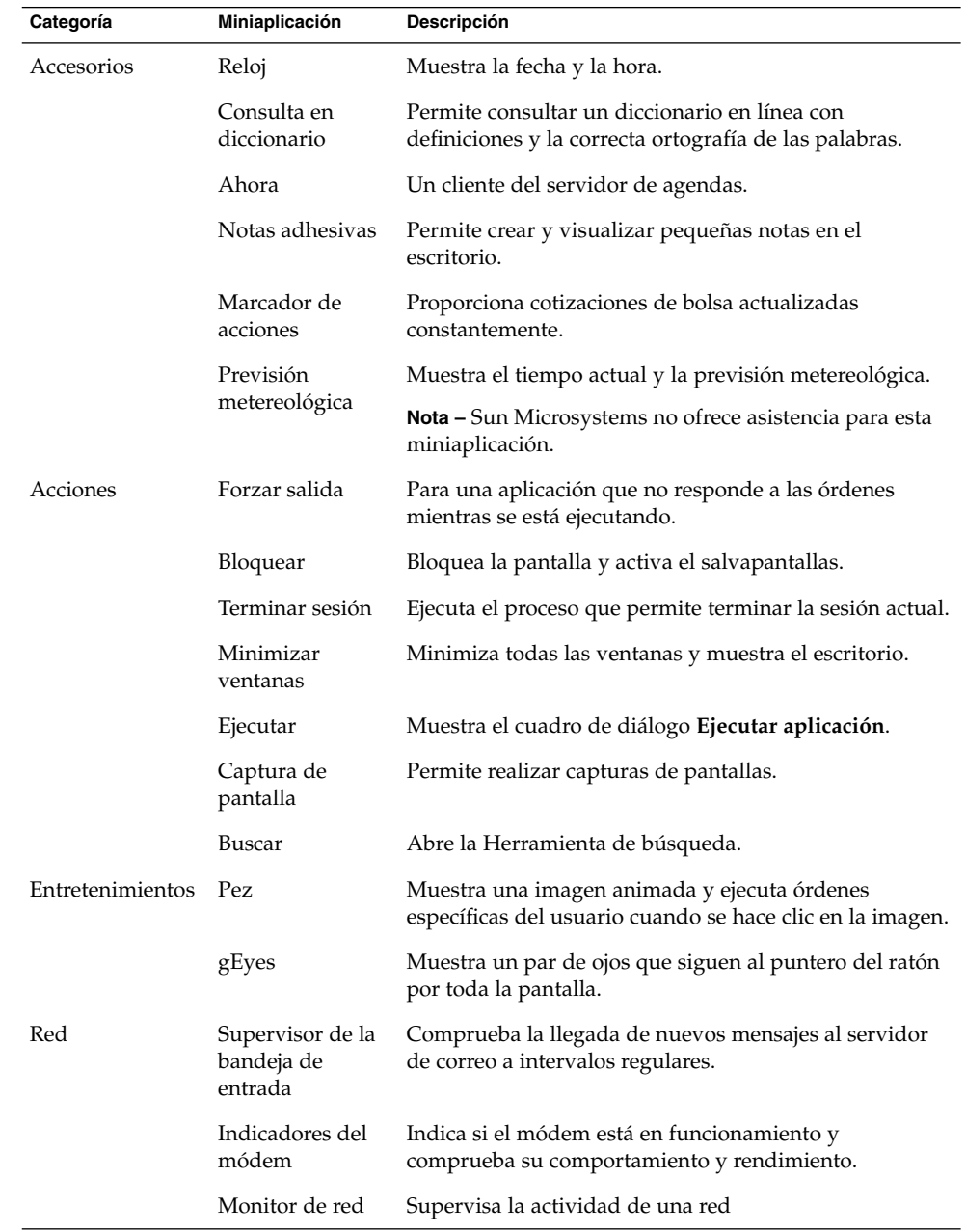

Capítulo 2 • Componentes principales de Java Desktop System **15**

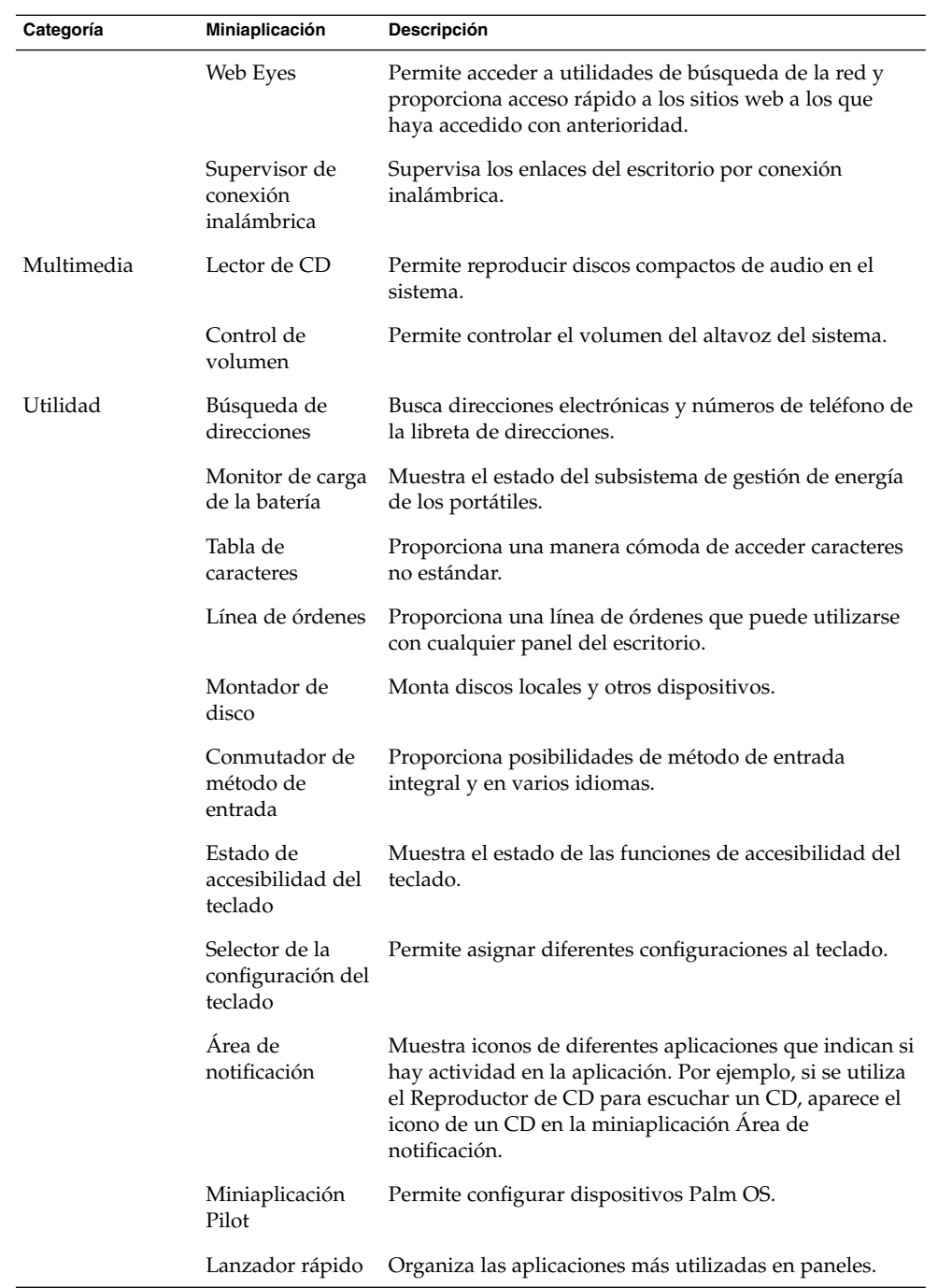

**16** Java Desktop System Versión 2: Guía rápida del usuario • Abril 2004

<span id="page-16-0"></span>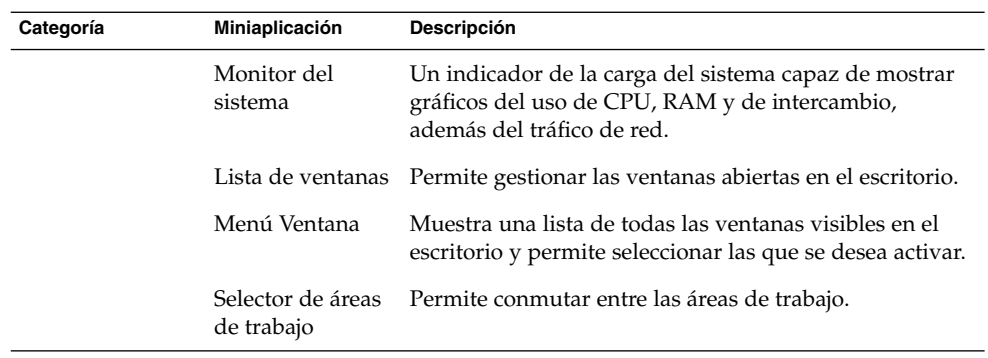

# Ximian Evolution 1.4

Evolution es un sistema avanzado de gestión de la información que integra servidores de correo electrónico y agendas. Evolution incluye los siguientes componentes:

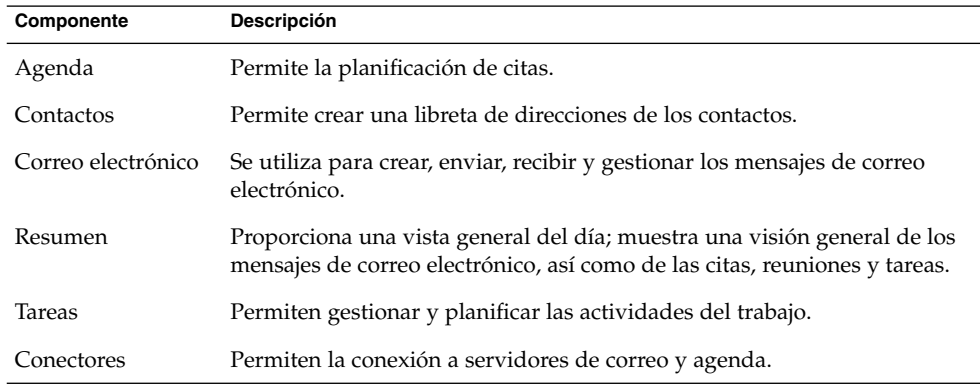

Entre las características y las ventajas de Evolution se encuentran los siguientes:

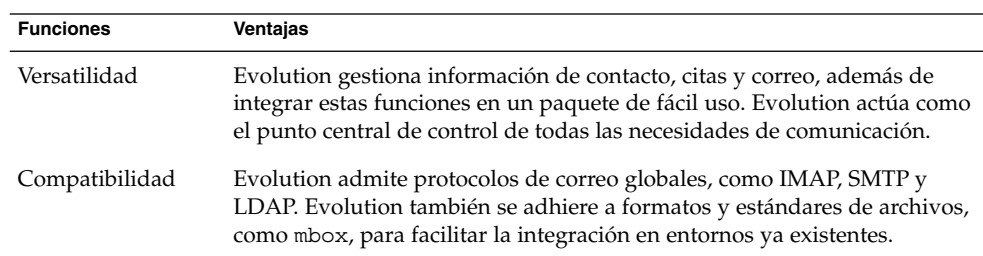

<span id="page-17-0"></span>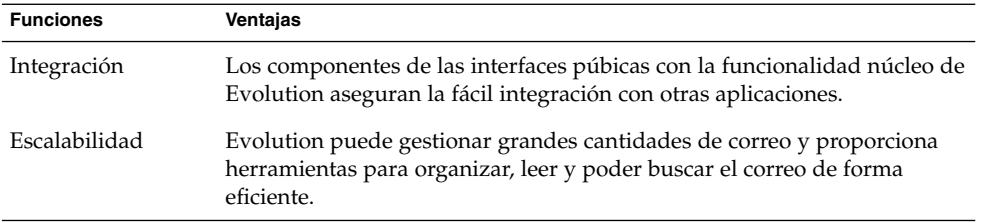

## StarOffice 7

StarOffice se ejecuta en diversos sistemas operativos, incluidos Linux, Solaris y Windows. StarOffice contiene los siguientes componentes:

- Procesador de textos
- Hoja de cálculo
- Presentación
- Gráficos
- Funciones de base de datos

Entre las características y ventajas de StarOffice se encuentran las siguientes:

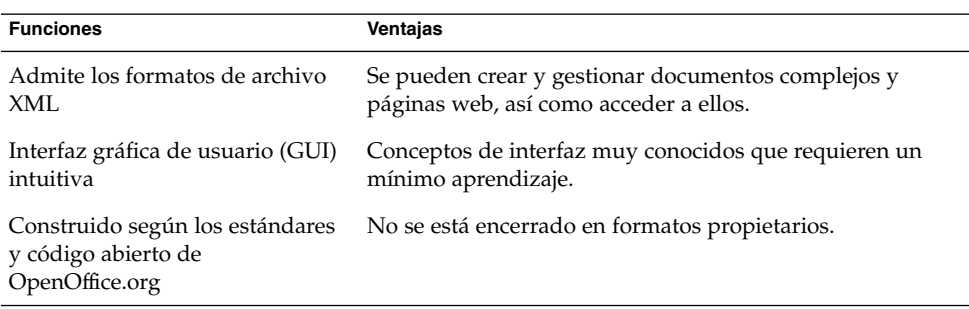

# Mozilla 1.4

Mozilla es un navegador potente y multiplataforma que integra de forma continua una amplia variedad de funciones. Mozilla proporciona funcionalidad de empresa en una suite de aplicación potente que permite:

- Navegar por Internet.
- Comunicarse con otra gente.
- <span id="page-18-0"></span>■ Participar en grupos de discusión.
- Crear páginas Web dinámicas.

Entre las características y ventajas de Mozilla se encuentran las siguientes:

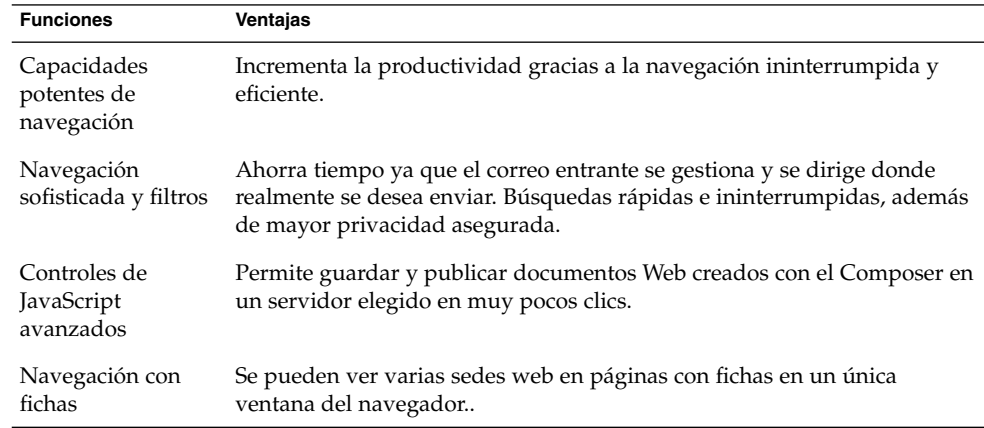

# Tecnología Java

La tecnología Java proporciona un entorno de desarrollo multiplataforma y admite varias plataformas, desde servidores hasta teléfonos celulares y tarjetas inteligentes. La tecnología de Java unifica la infraestructura de negocio creando una plataforma ininterrumpida, segura y conectada en red para los usuarios.

Entre las características y ventajas de Java se encuentran las siguientes:

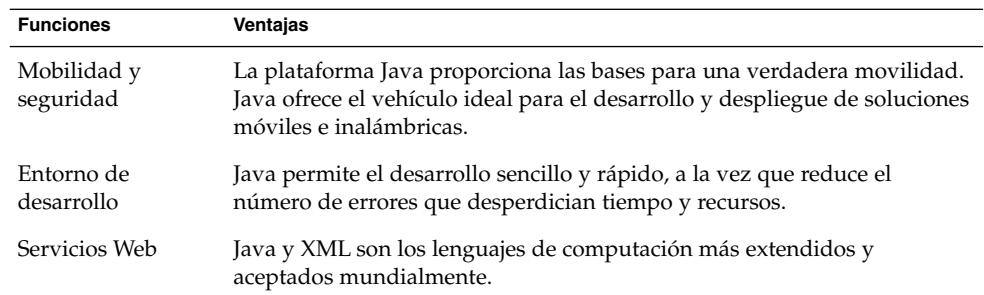

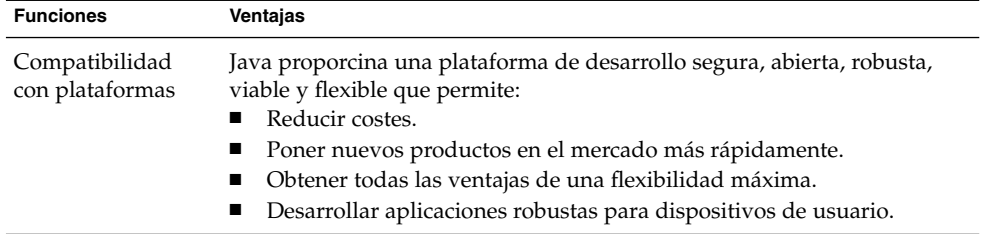

#### <span id="page-20-0"></span>CAPÍTULO **3**

# Primeros pasos con Java Desktop System

En este capítulo se describe una configuración predeterminada típica de Java Desktop System.

En este capítulo se muestran las secciones siguientes:

- "Inicio de una sesión de escritorio por primera vez" en la página 21
- ["Herramientas y consejos"](#page-23-0) en la página 24
- ["Para iniciar Evolution"](#page-28-0) en la página 29
- ["Para iniciar StarOffice"](#page-29-0) en la página 30
- ["Para iniciar Mozilla"](#page-30-0) en la página 31
- ["Dónde encontrar más información"](#page-30-0) en la página 31

## Inicio de una sesión de escritorio por primera vez

Java Desktop System se inicia desde la pantalla de inicio de sesión. Es necesario introducir un usuario y una contraseña para acceder a Java Desktop System. Al iniciar una sesión de escritorio por primera vez, se muestra una pantalla de inicio con un panel en la parte inferior y varios iconos, similar a la que se puede ver en esta ilustración:

<span id="page-21-0"></span>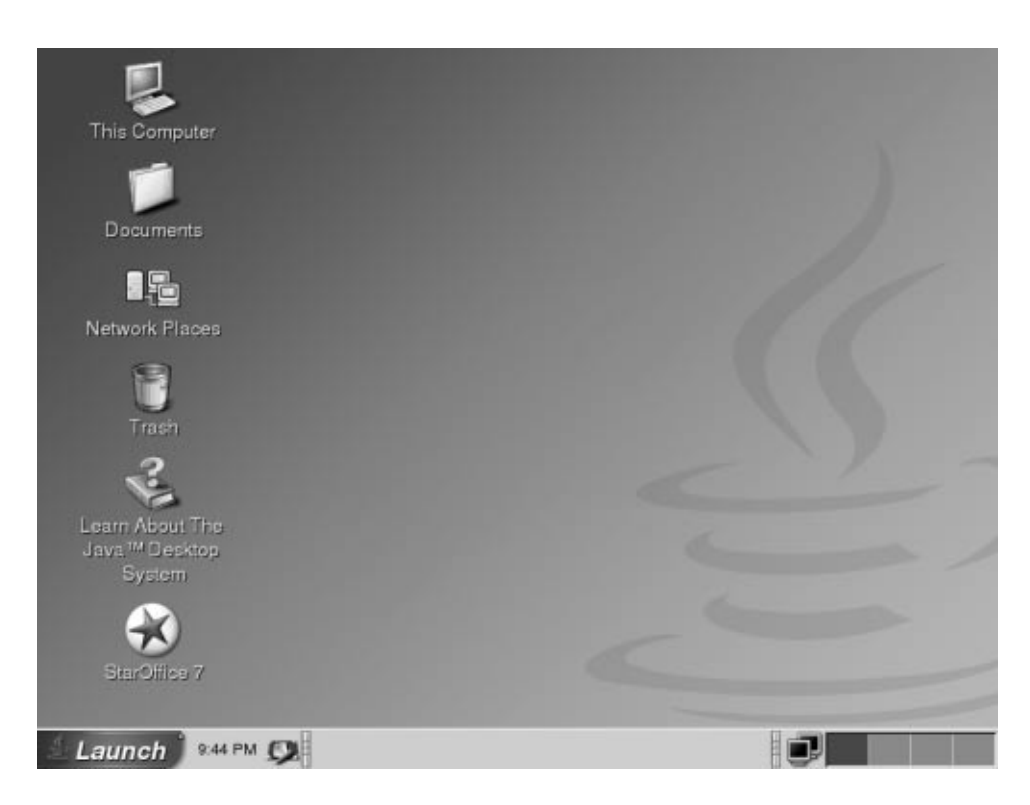

**FIGURA 3–1** Ejemplo de pantalla de inicio

### Configuración predeterminada de Java Desktop System

En esta sección se explica cómo se muestra el escritorio al iniciar una sesión por primera vez. El administrador del sistema puede haber modificado el menú del panel para adaptar el sistema a sus necesidades, así que ciertos aspectos quizás no coincidan con los descritos aquí.

La pantalla de Java Desktop System incluye:

■ Este equipo

Permite acceder a los detalles de la configuración y los dispositivos del sistema.

■ Documentos

Permite acceder directamente a los archivos almacenados en el directorio predeterminado.

- Sitios de red Permite acceder a otros sistemas de la red desde un único directorio.
- **22** Java Desktop System Versión 2: Guía rápida del usuario Abril 2004

■ Papelera

Proporciona un área de almacenamiento temporal de archivos, carpetas u objetos del escritorio desde el cual éstos se pueden volver a recuperar o donde se pueden eliminar definitivamente.

Información acerca de Java™ Desktop System

Ejecuta una aplicación que permite acceder a la ayuda de Java Desktop System y GNOME Desktop.

■ StarOffice 7

Ejecuta la aplicacion StarOffice

■ Panel del borde inferior

Estos son los objetos que aparecen de forma predeterminada en el panel del borde inferior:

- Icono de *ejecución* del Menú principal: incluye los elementos de menús para aplicaciones y las herramientas de configuración de Java Desktop System.
- Miniaplicación Reloj: muestra la hora y fecha en un panel.
- Minimizar ventanas: muestra un botón sobre el que puede hacer clic para minimizar todas las ventanas abiertas.
- Lista de ventanas: muestra un botón para cada ventana abierta. Se puede hacer clic en un botón de esta lista para minimizar y restaurar ventanas.
- Conmutador del método de entrada: Muestra un botón que inicia la herramienta de configuración Método de entrada de Internet e intranet (IIIM). El Conmutador del método de entrada admite estas funciones:
	- Muestra el estado de las opciones de entrada
	- Permite a los usuarios conmutar los idiomas de entrada
- Monitor de red: muestra el estado de un dispositivo de red.
- Selector de áreas de trabajo: muestra una representación visual de las áreas de trabajo. El Selector de áreas de trabajo permite conmutar las diferentes áreas de trabajo.
- Escritorio

El fondo del escritorio se sitúa bajo los demás componentes de Java Desktop System. Es un componente activo de la interfaz del usuario. Se puede añadir objetos para facilitar el acceso a los archivos, carpetas y aplicaciones que se utilizan más frecuentemente. También se puede hacer clic con el botón derecho del ratón para abrir un menú.

## <span id="page-23-0"></span>Herramientas y consejos

Los siguientes componentes y herramientas permiten trabajar con las aplicaciones y documentos, además de interactuar con Java Desktop System:

- Paneles
- Menús
- Ventanas
- Áreas de trabajo
- Gestor de archivos
- Escritorio y objetos del escritorio
- Herramientas de preferencias

### Consejos para trabajar con paneles

Los paneles son áreas desde las cuales es posible acceder a las aplicaciones y los menús. Acciones que se pueden realizar con los paneles:

- Crear paneles del borde superior.
- Suprimir paneles.
- Ocultar paneles.
- Añadir objetos a los paneles.
- Manipular objetos de un panel.

#### Para crear un panel del borde superior

Haga clic con el botón derecho del ratón en cualquier panel y, a continuación, seleccione Nuevo panel.

#### Para suprimir paneles

Haga clic con el botón derecho del ratón en el objeto y seleccione Suprimir este panel.

#### Para agregar botones de ocultación a los paneles

Haga clic con el botón derecho en un espacio vacío del panel y, a continuación seleccione Propiedades para mostrar el cuadro de diálogo **Propiedades de panel**. Haga clic en **Mostrar botones de ocultación**.

#### Para añadir objetos a los paneles

Puede añadir cualquiera de los siguientes objetos a todos los tipos de paneles:

■ Miniaplicaciones

Para añadir una miniaplicación a un panel, haga clic con el botón derecho del ratón en un espacio vacío del panel y, a continuación, seleccione Agregar al panel. Seleccione la miniaplicación deseada de una de los siguientes submenús:

- Accesorios
- Acciones
- Entretenimientos
- Internet
- Multimedia
- Utilidad
- Lanzadores

Para añadir un nuevo lanzador a un panel, haga clic con el botón derecho del ratón en un espacio vacío del panel y, a continuación, seleccione Agregar al panel  $\rightarrow$ Lanzador.

■ Menú principal

Se puede añadir el icono del **Lanzador** del Menú principal al panel. El Menú principal contiene todas las aplicaciones y herramientas de configuración. Para añadir el Menú principal a un panel, haga clic con el botón derecho del ratón en un espacio vacío del panel y luego seleccione Agregar al panel → Menú principal.

■ Barra de menús

Se pueden añadir los menús de Aplicaciones y Acciones a los paneles para proporcionar un acceso rápido a un conjunto estándar de lanzadores de aplicaciones y acciones comunes. Para añadir el Menú principal a un panel, haga clic con el botón derecho del ratón en un espacio vacío del panel y luego seleccione Agregar al panel  $\rightarrow$  Barra de menús.

■ Cajones

Para añadir el menú principal a un panel, haga clic con el botón derecho del ratón en un espacio vacío del panel y luego seleccione Agregar al panel → Cajón.

Para abrir un cajón, haga clic sobre él. Para cerrarlo, vuelva a hacer clic.

#### Para manipular objetos de un panel

Se pueden manipular los objetos de un panel de las siguientes maneras:

■ Mover los objetos dentro del panel o a otro panel.

El botón del ratón permite arrastrar un objeto del panel a una nueva ubicación.

■ Copiar elementos del menú a un panel

<span id="page-25-0"></span>Arrastre el elemento del menú al panel. Si, en cambio, el elemento es un lanzador, haga clic con el botón derecho sobre él y, a continuación, seleccione Agregar este lanzador al panel.

#### Menús

A través de los menús se puede acceder a muchas aplicaciones y funciones del sistema. Si desea abrirlo, haga clic en el icono **Lanzador** en el panel inferior de la pantalla.

#### Ventanas

En el escritorio se pueden abrir diversas ventanas a la vez, que incluyen los elementos de control activos que se utilizan para trabajar con ellas.

#### Para manipular ventanas

El marco de una ventana de aplicación o de cuadro de diálogo se utiliza para ejecutar diversas acciones sobre ella. La mayoría de los elementos de control están situados en el borde superior del marco.

### Áreas de trabajo

Las áreas de trabajo se muestran en la miniaplicación Selector de áreas de trabajo del panel del borde inferior.

#### Para cambiar entre áreas de trabajo

En el Selector de áreas de trabajo, haga clic en la imagen en miniatura del área de trabajo donde quiera trabajar.

#### Para agregar áreas de trabajo

Para añadir áreas de trabajo al escritorio, haga clic con el botón derecho en la miniaplicación Selector de áreas de trabajo y, a continuación, seleccione Preferencias. Utilice el cuadro de deslizamiento **Número de áreas de trabajo** para indicar el número de áreas de trabajo que se desee.

#### <span id="page-26-0"></span>Gestor de archivos

El Gestor de archivos proporciona un punto de acceso integrado a los archivos y aplicaciones. Se puede visualizar el contenido de los archivos mediante una ventana del Gestor de archivos o abrir archivos con la aplicación correcta desde el propio Gestor de archivos. El administrador de archivos permite gestionar los archivos y carpetas.

Para abrir una ventana del Gestor de archivos haga clic en el objeto del escritorio **Documentos**.

#### Para abrir un archivo con el Gestor de archivos

Haga doble clic sobre el icono del archivo en la ventana del Gestor de archivos.

#### Para mover archivos entre carpetas

Se pueden arrastrar los archivos entre carpetas de dos o más ventanas del Gestor de archivos.

#### Para imprimir un archivo

Abra el archivo con la aplicación correspondiente y seleccione Imprimir en el menú Archivo.

#### Consejos para el escritorio y sus objetos

Se pueden realizar las siguientes acciones con el escritorio:

Iniciar las aplicaciones y abrir archivos o carpetas.

Pueden añadirse objetos al fondo del escritorio para facilitar el acceso a los archivos, carpetas y aplicaciones que se usen frecuentemente.

■ Abrir el menú del escritorio.

Haga clic con el botón derecho en el escritorio para abrir este menú emergente que permite realizar acciones en el escritorio.

#### Para abrir objetos del escritorio

Para abrir un objeto del escritorio, haga doble clic en el objeto. Las preferencias del Gestor de archivos se pueden configurar para que sólo haga falta hacer clic una vez en un objeto para ejecutar la acción predeterminada.

Capítulo 3 • Primeros pasos con Java Desktop System **27**

#### <span id="page-27-0"></span>Para agregar objetos al escritorio

La manera más rápida de agregar objetos al escritorio es arrastrarlos hacia él desde una ventana del Gestor de archivos.

#### Personalización de los valores de configuración

Para agregar herramientas con el fin de personalizar la configuración, seleccione Menú  $principal \rightarrow Preferencias.$ 

La herramienta de preferencias permite configurar muchas de las funciones de Java Desktop System.

#### Para cambiar los tipos de letra

Seleccione Menú principal → Preferencias → Visualizar → Fuente. El cuadro de diálogo **Fuente** permite cambiar el estilo y el tamaño.

#### Para cambiar el tema

Seleccione Menú principal → Preferencias → Visualizar → Tema. El cuadro de diálogo **Tema** permite cambiar del tema predeterminado al que se desee.

#### Para cambiar las propiedades del salvapantallas

Seleccione Menú principal  $\rightarrow$  Preferencias  $\rightarrow$  Visualizar  $\rightarrow$  Salvapantallas. El diálogo **Salvapantallas** permite cambiar del predeterminado al que se desee.

#### Para personalizar el fondo del escritorio

Seleccione Menú principal → Preferencias → Visualizar → Fondo. El diálogo **Fondo** permite cambiar el fondo del escritorio.

#### Para cambiar la contraseña de inicio de sesión

Seleccione Menú principal → Preferencias → Contraseña. El diálogo **Contraseña** permite cambiar una contraseña vieja por una nueva.

#### Para configurar los valores de Internet

Seleccione Menú principal → Preferencias → Internet. El cuadro de diálogo **Internet** permite cambiar la configuración del proxy.

#### <span id="page-28-0"></span>Para cambiar la administración de los archivos

Seleccione Menú principal → Preferencias → Carpetas. El cuadro de diálogo Opciones de carpeta permite cambiar las preferencias de archivos y carpetas.

#### Para hacer una captura de pantalla

Para hacer una captura de toda la pantalla, primero debe añadir al panel una miniaplicación de capturas de pantalla. Haga clic con el botón derecho del ratón en un espacio vacío del panel y seleccione Agregar al panel → Acciones → Captura de pantalla.

Para hacer una captura de toda la pantalla, haga clic en el icono **Captura de pantalla** en el panel. Para guardar la captura, seleccione una opción de guardar en el cuadro de diálogo **Captura de pantalla** y, a continuación, haga clic en Guardar.

### Para iniciar Evolution

Seleccione Menú principal  $\rightarrow$  Correo electrónico y calendario.

Puede acceder a Evolution desde Menú principal → Aplicaciones → **Internet** → Correo electrónico y calendario.

Al iniciar por primera vez Evolution se abrirá el Asistente de configuración de Evolution. El Asistente de configuración de Evolution le guía a lo largo del proceso de configuración inicial de Evolution. Las acciones que se pueden realizar en el proceso inicial de configuración son:

- Introducir la información de identificación.
- Crear una cuenta de correo electrónico, esto es, configurar la recepción y el envío de correo y asignar un nombre a la cuenta.
- Seleccionar la zona horaria.
- Importar los datos de otras aplicaciones.

Se puede acceder a la ayuda de Evolution desde la propia aplicación.

### <span id="page-29-0"></span>Para iniciar StarOffice

Seleccione Menú principal  $\rightarrow$  StarOffice 7.

También puede acceder a StarOffice desde Menú principal → Aplicaciones →Oficina.

StarOffice proporciona un gran número de documentos de ejemplo y plantillas para ayudar a crear documentos. Para acceder a estas plantillas y documentos, seleccione  $Archivo \rightarrow Nuevo \rightarrow Plantillas y documentos.$ 

Seleccione Archivo → Piloto automático para crear plantillas definidas por el usuario, por ejemplo para faxes, presentaciones o páginas web que puede usar como base para documentos posteriores.

La ayuda de StarOffice es fácilmente accesible desde cualquiera de las siguientes aplicaciones de StarOffice:

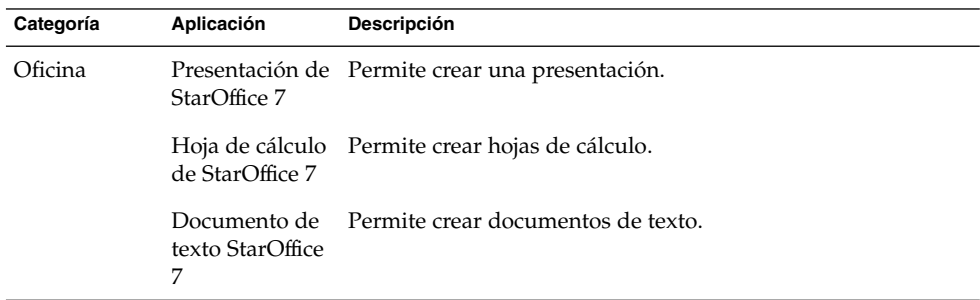

#### Para abrir un archivo de StarOffice

Para abrir un archivo creado anteriormente por StarOffice, seleccione Menú principal → StarOffice 7. En el diálogo **Plantillas y documentos — Mis documentos**, marque la carpeta donde se encuentre el archivo. Por ejemplo, si el archivo se encuentra en la carpeta **Mis documentos**, haga clic en el icono **Mis documentos** y una lista de las carpetas y archivos se mostrará en el panel **Título**. Busque el archivo que desee abrir y haga clic sobre él.

### <span id="page-30-0"></span>Para iniciar Mozilla

Seleccione Menú principal → Navegador web.

También puede acceder a Mozilla desde Menú principal → Aplicaciones →Internet → Navegador web.

Se puede acceder a la ayuda en línea de Mozilla desde la propia aplicación.

### Dónde encontrar más información

A continuación se muestra dónde encontrar más información acerca Java Desktop System.

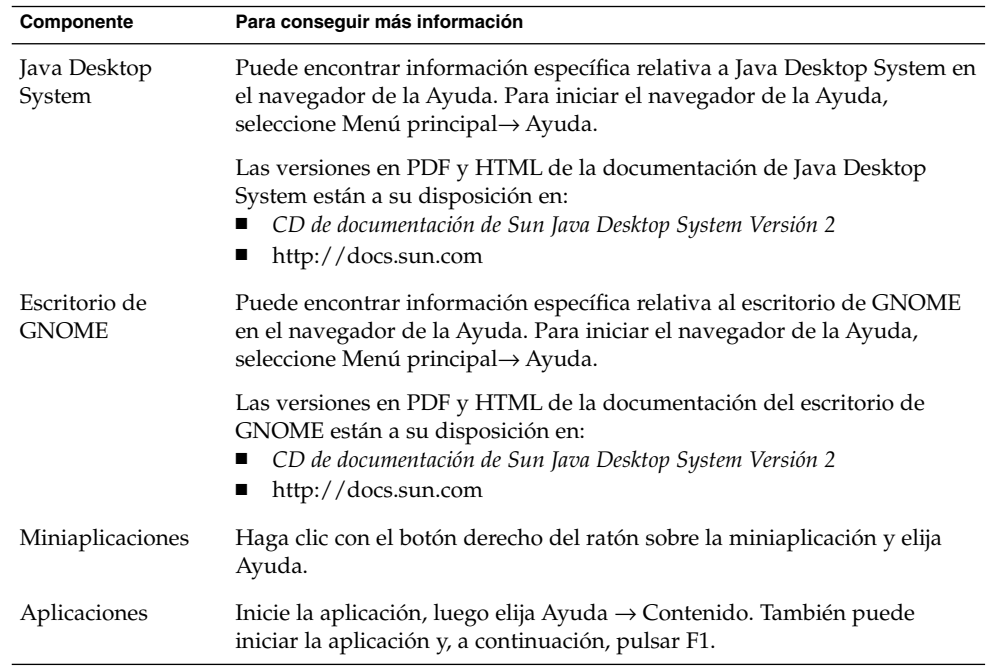

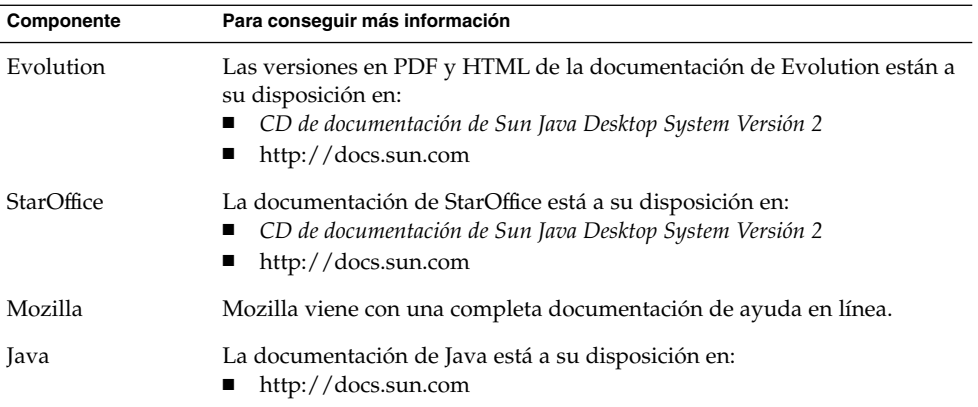